# **Instrukcja aplikacji webowej einfo.zgpks.rzeszow.pl v3.5**

## 1. Zakładka "Przystanki"

Wpisujemy interesujący nas przystanek lub wybieramy go na mapie. Po wybraniu wyświetlą się szczegóły odjazdów z danego miejsca:

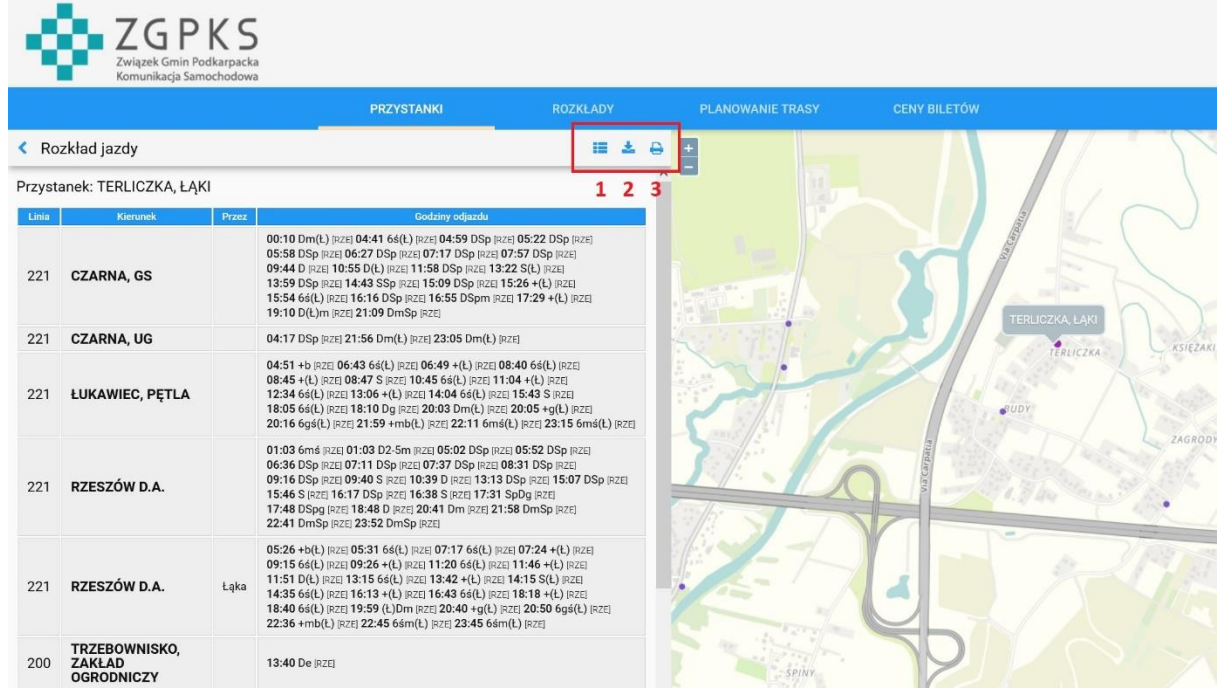

#### Gdzie:

- 1 -> interaktywna tablica przystankowa z najbliższymi odjazdami pokazująca opóźnienia
- 2 -> pobierz plik .pdf
- 3 -> wydrukuj

Po kliknięciu **pkt. 1** z interaktywną tablicą pojawi się lista najbliższych odjazdów on-line:

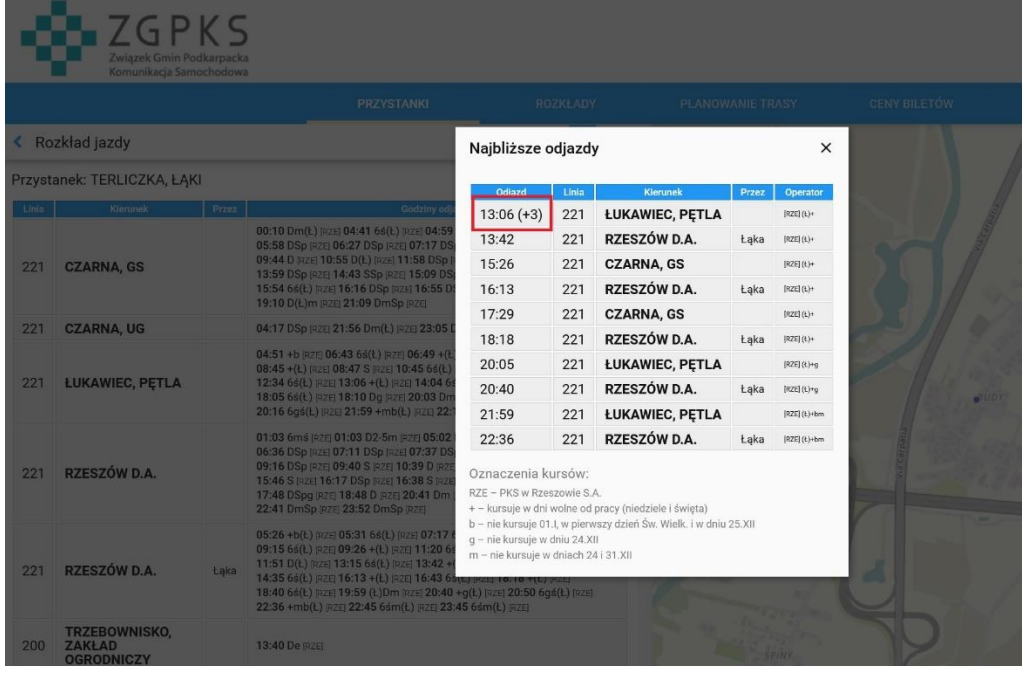

Gdzie w nawiasie wyświetlony jest czas opóźnienia danego kursu -> na obrazku +3 oznacza 3 min. opóźnienia.

Po wybraniu przystanku na mapie wyświetlą się najbliższe autobusy on-line. Po kliknięciu w dany pojazd otrzymamy informacje o przyjeździe na kolejne przystanki wraz z przeliczonym opóźnieniem:

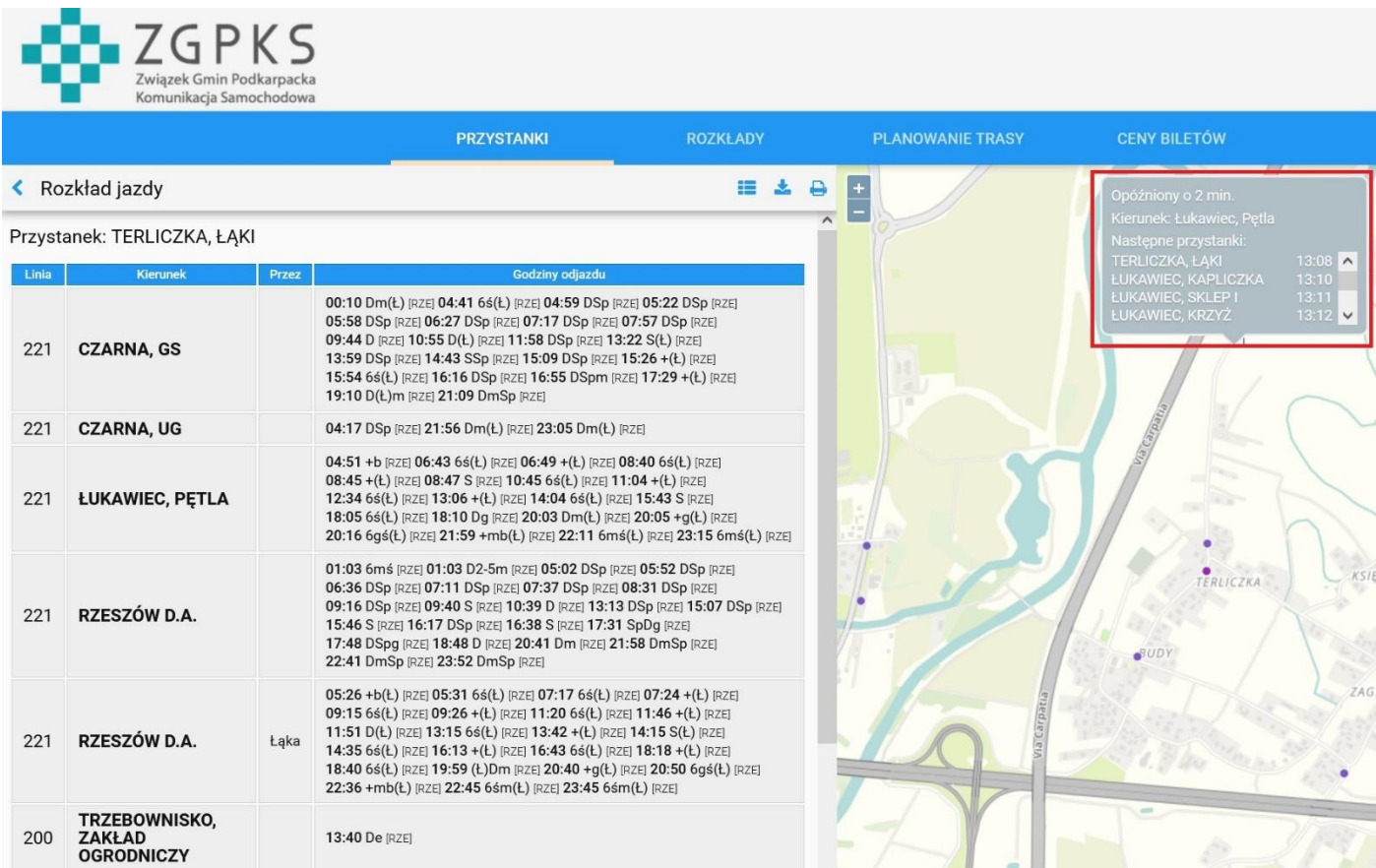

**UWAGA! Na dzień dzisiejszy nie wszystkie pojazdy są wyświetlane on-line.**

### 2. Zakładka "Rozkłady"

Wpisujemy interesujące nas przystanki, tzn. przystanek początkowy i przystanek końcowy. Wyświetlą nam się rozkłady linii pomiędzy danymi punktami:

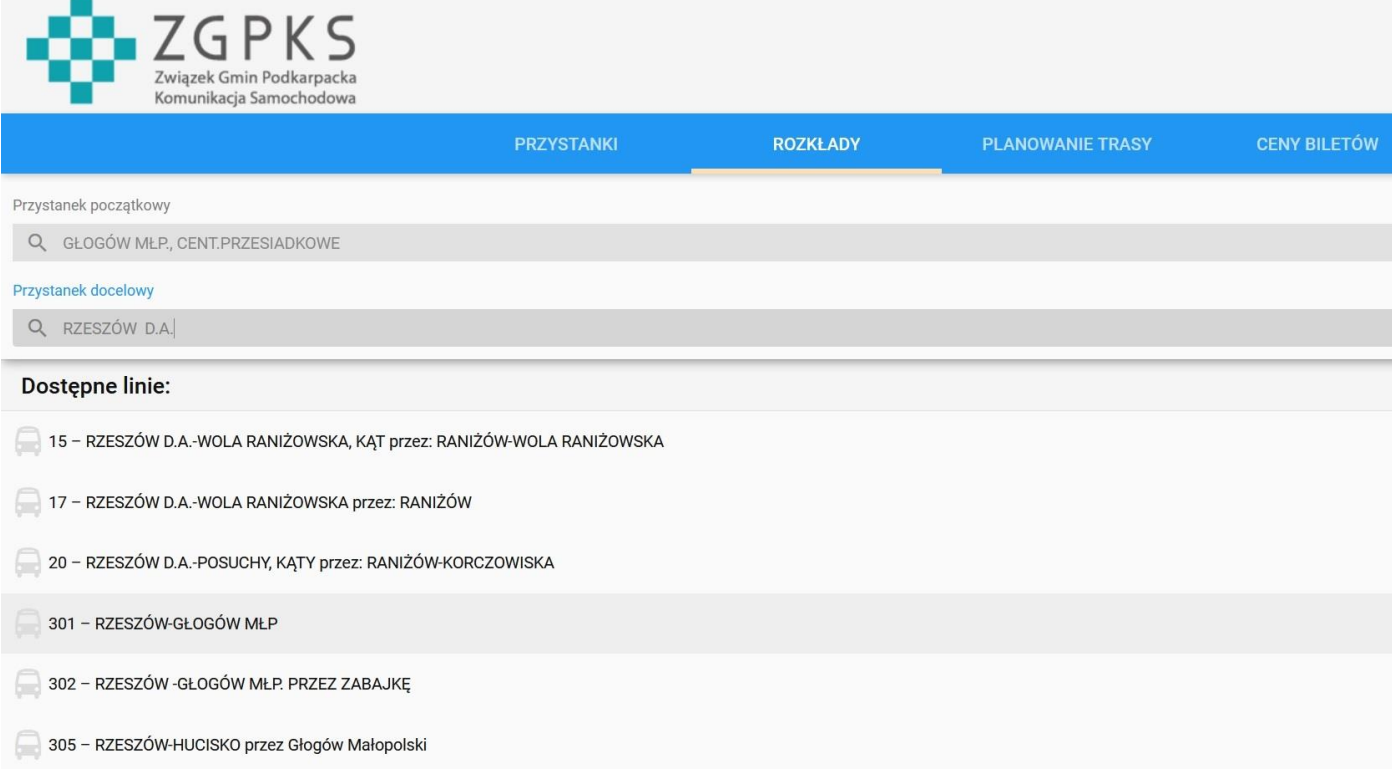

Możemy kliknąć interesującą nas linie, aby zobaczyć szczegóły danego połączenia. Oczywiście tutaj wyświetli się informacja ogólna wraz z oznaczeniami (których opis znajduje się pod rozkładem) związanymi z kursowaniem lub nie danego połączenia zgodnie z kalendarzem (kursu szkolne, weekendy, itp.).

### **3. Zakładka "Planowanie trasy"**

W tej zakładce wpisujemy nie tylko interesujące nas przystanki, ale również datę. Wyświetlają nam się kolejne odjazdy linii pomiędzy danymi punktami zgodnie z wybranym kalendarzem.

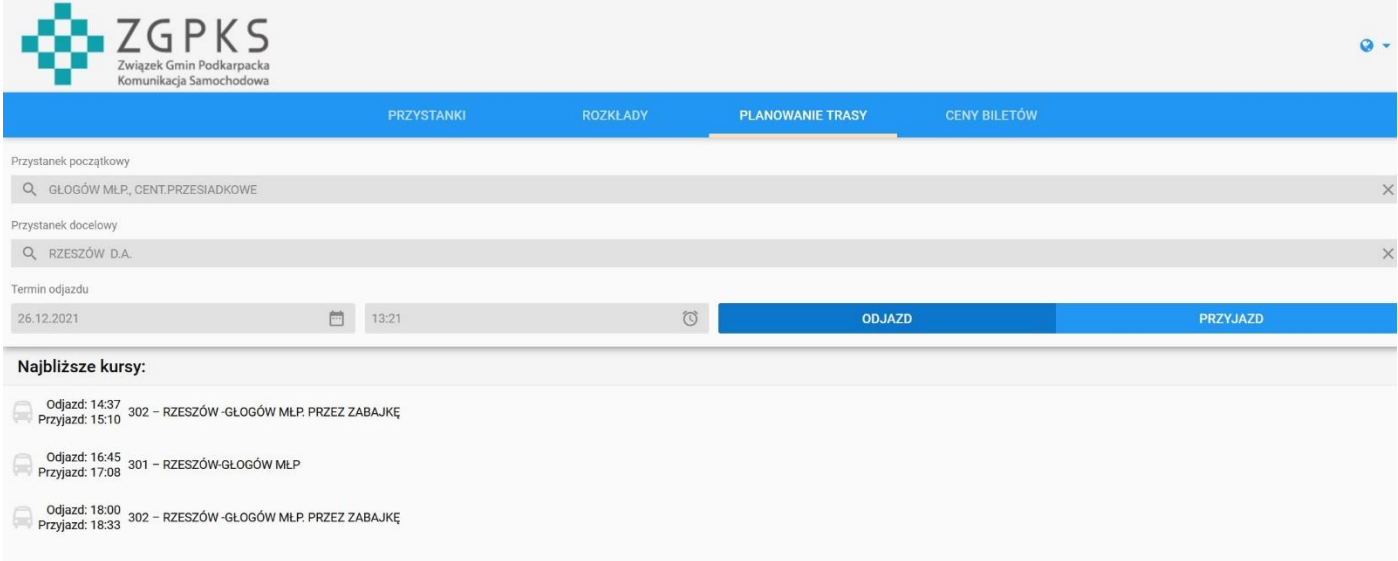

**Instrukcja ma zastosowanie również na infokioskach.**